2022

## Руководствопользователя

ПРОГРАММЫ ДЛЯ ЭВМ: «WRAPPER»

## **Настройка «Wrapper»**

Для настройки «Wrapper» необходимо запустить "EMERLAB Service Configuration".

Далее, в появившемся окне нажать кнопку «Добавить» и выбрать тип службы, необходимый пункт Network Wrapper как показано на иконке ниже:

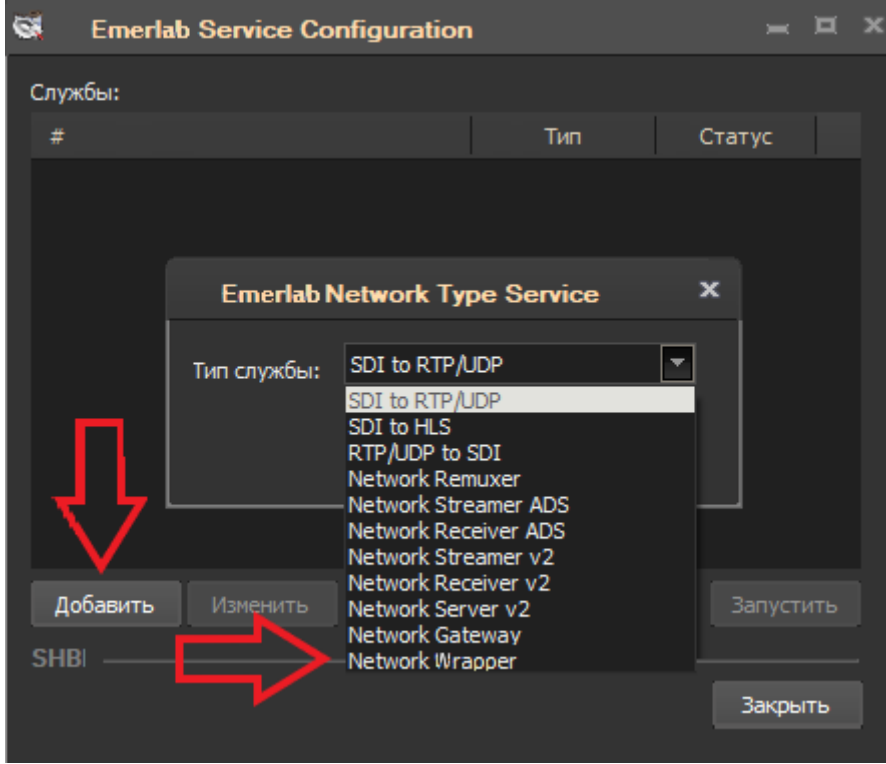

Рисунок 1 - Окно выбора типа службы

После создания службы, программа автоматически сделает переход в окно для ее конфигурирования:

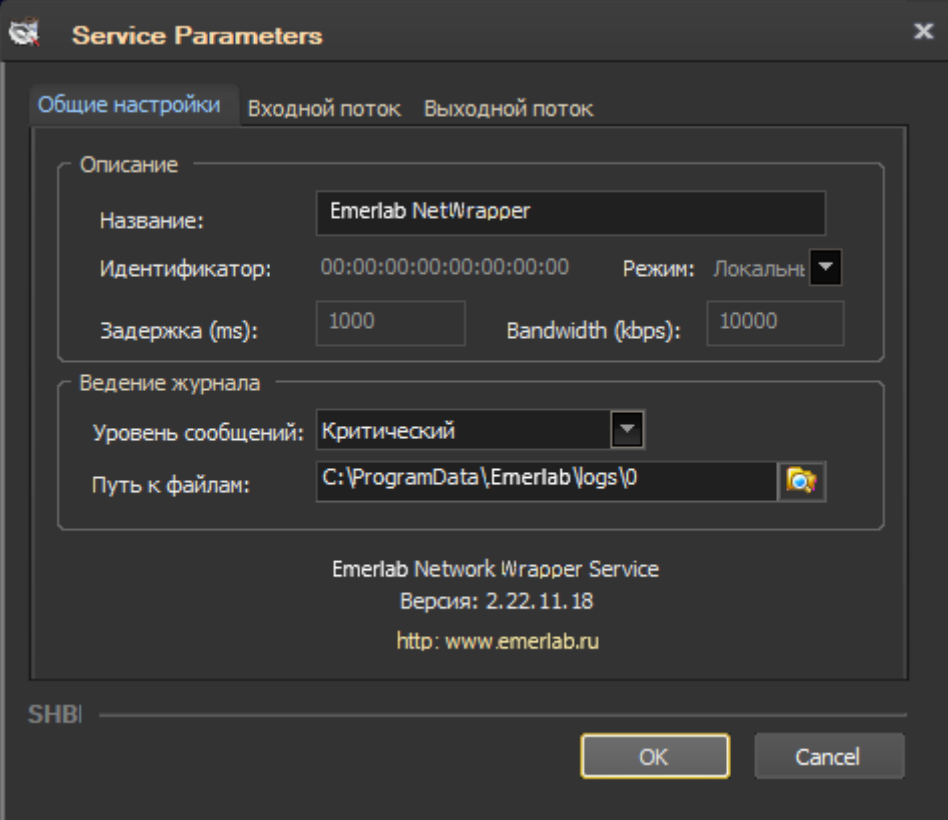

Рисунок 2 – Окно «Общие настройки»

«Общие настройки»: В данной вкладке есть возможность задать имя службы, а также здесь указывается путь куда будут сохраняться логи работы данного сервиса, путь так же можно изменить.

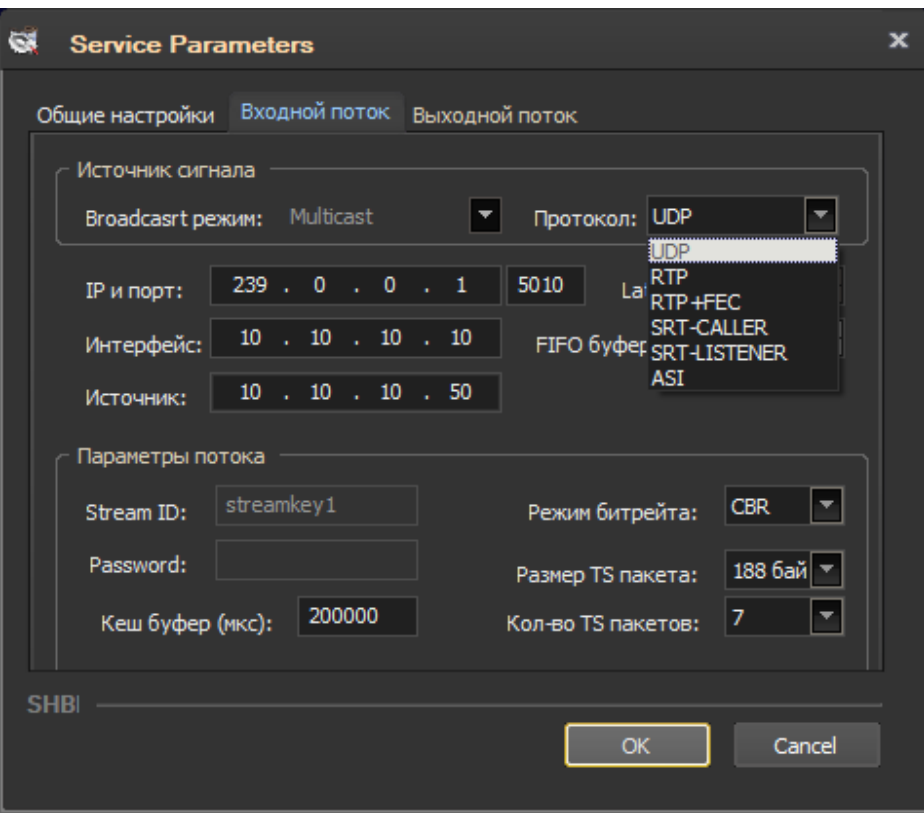

Рисунок 3 – Окно «Входной поток»

Настройка входного потока:

В этой вкладке необходимо указать адрес, тип, протокол сигнала и адрес интерфейса.

- 1. В Broadcast режиме автоматически выбирается одно из двух значений Unicast, либо Multicast.
- 2. IP и порт указывается адрес и порт потока. Это может быть обычный ip-адрес сигнала в режиме unicast, или igmp адрес в режиме multicast.
- 3. Интерфейс в данном поле указывается ip адрес интерфейса, который имеет доступ к сети, через который будет передаваться кодированный поток, обычно это ip адрес именуемого как DATA интерфейс.
- 4. Так же необходимо выбрать протокол, по которому осуществляется передача потока данных. UDP, RTP, RTP + FEC или SRT-CALLER, SRT-LISTENER, ASI.
- 5. Если поток передается с помощью RTP + FEC необходимо, указать параметры коррекции ошибок при передаче.

6. В пункте «Параметры потока» настраиваются: кэш буфера, режим битрейта, размер и количество TS пакетов.

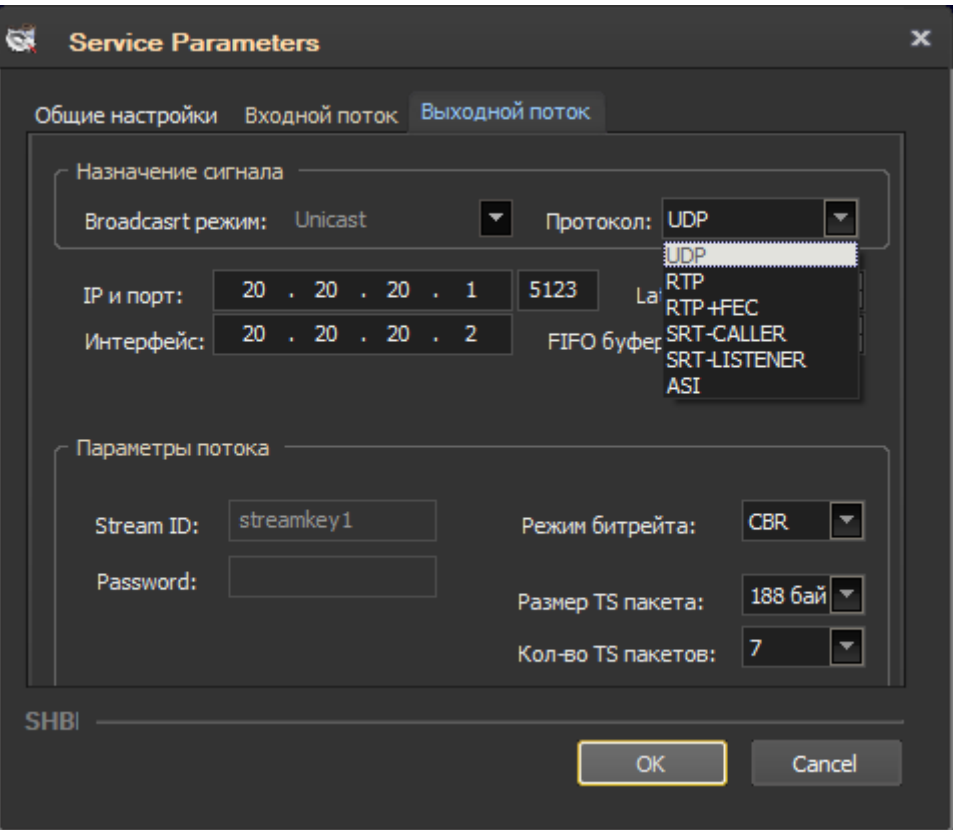

Рисунок 4 – Окно «Выходной поток»

Аналогичным образом настраиваются параметры вкладки «Входной поток»:

В этой вкладке необходимо указать адрес, тип, протокол сигнала и адрес интерфейса.

- 1. В Broadcast режиме автоматически выбирается одно из двух значений Unicast, либо Multicast.
- 2. IP и порт указывается адрес и порт потока. Это может быть обычный ip-адрес сигнала в режиме unicast, или igmp адрес в режиме multicast.
- 3. Интерфейс в данном поле указывается ip адрес интерфейса, который имеет доступ к сети, через который будет передаваться кодированный поток, обычно это ip адрес именуемого как DATA интерфейс.
- 4. Так же необходимо выбрать протокол, по которому осуществляется передача потока данных. UDP, RTP, RTP + FEC или SRT-CALLER, SRT-LISTENER, ASI.
- 5. Если поток передается с помощью RTP + FEC необходимо, указать параметры коррекции ошибок при передаче.
- 6. В пункте «Параметры потока» настраиваются: режим битрейта, размер и количество TS пакетов.